**Der Fahrkartenautomat – Kurzanleitung am Beispiel des DB-Fahrkartenautomaten:** 

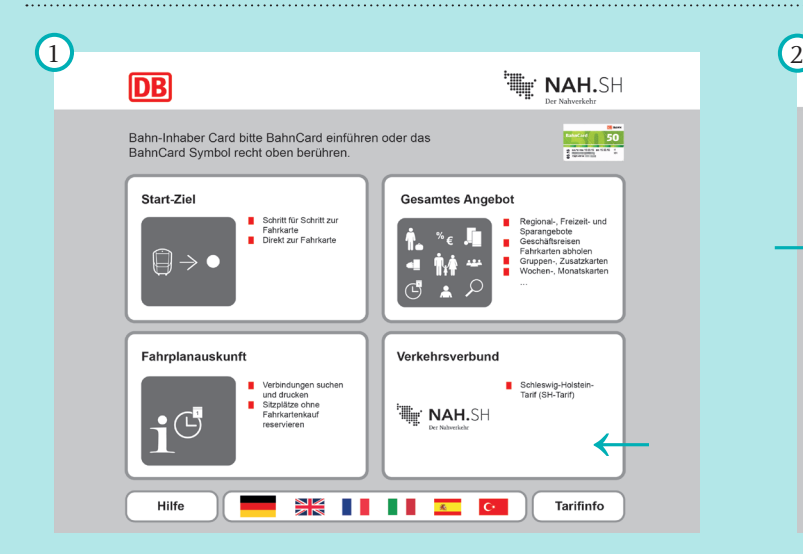

**Tarif auswählen: Um eine Fahrkarte im SH-Tarif zu kaufen,** tippen Sie auf dem Startbildschirm auf das Feld "NAH.SH".

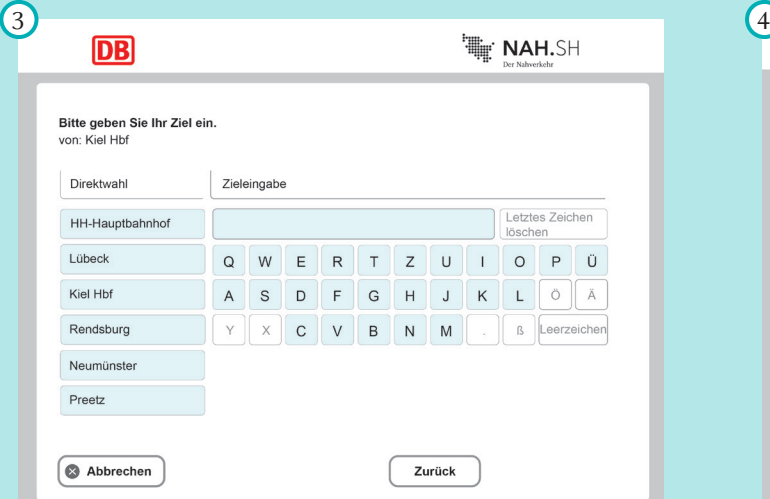

**Zielort eingeben:** Falls Sie Ihr Fahrtziel nicht auf der linken Seite des Bildschirms finden, können Sie durch Tippen der Tastatur auf dem Bildschirm Ihr Fahrtziel eingeben.

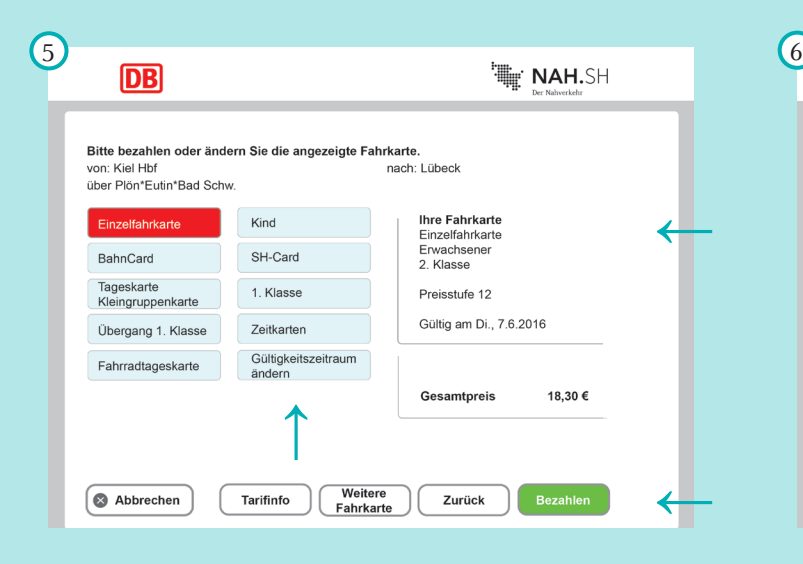

**Fahrkarte wählen:** Auf dem Bildschirm erscheinen nun alle Informationen im Überblick. Wählen Sie Ihre Fahrkarte durch Tippen auf den Bildschirm aus. Wenn alle Informationen richtig sind, drücken Sie den grünen Button "Bezahlen" rechts unten.

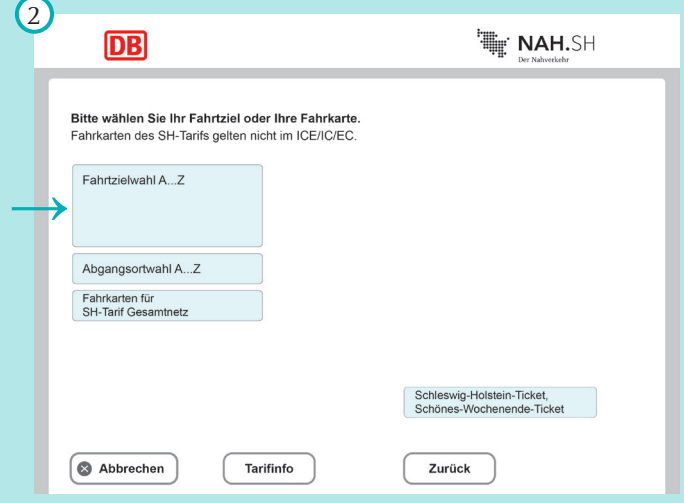

Zielort auswählen: Wählen Sie den Zielort über den Button "Fahrzielwahl A...Z" aus.

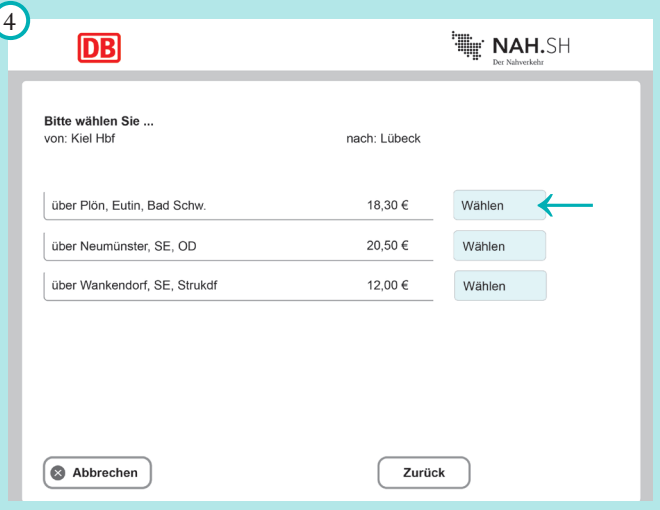

**Route auswählen:** Gibt es mehrere Routen zum Zielort, müssen Sie Ihre gewünschte Route auswählen. Der Preis richtet sich nach der Entfernung. Die Fahrkarte gilt für die gewählte Route.

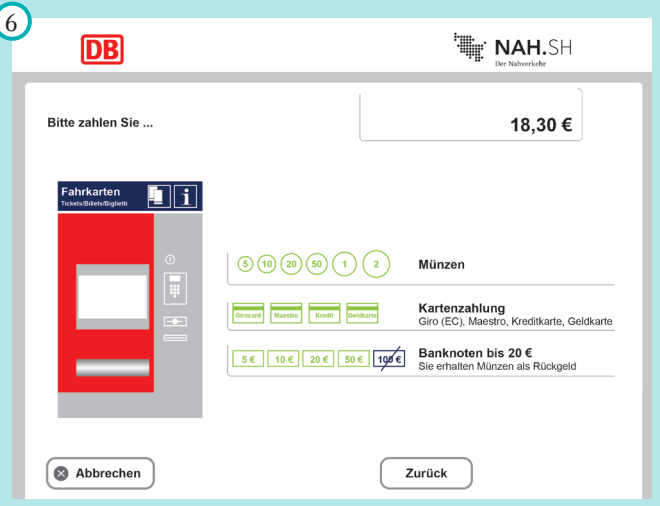

**Bezahlen:** Bitte zahlen Sie nun die Fahrkarte. Zahlen Sie mit Münzen, Banknoten oder per Kartenzahlung (EC und Maestro, an DB- und nordbahn-Automaten auch Kreditkarte mit PIN). Entnehmen Sie Fahrkarte und Wechselgeld aus dem Fach unterhalb des Bildschirms.